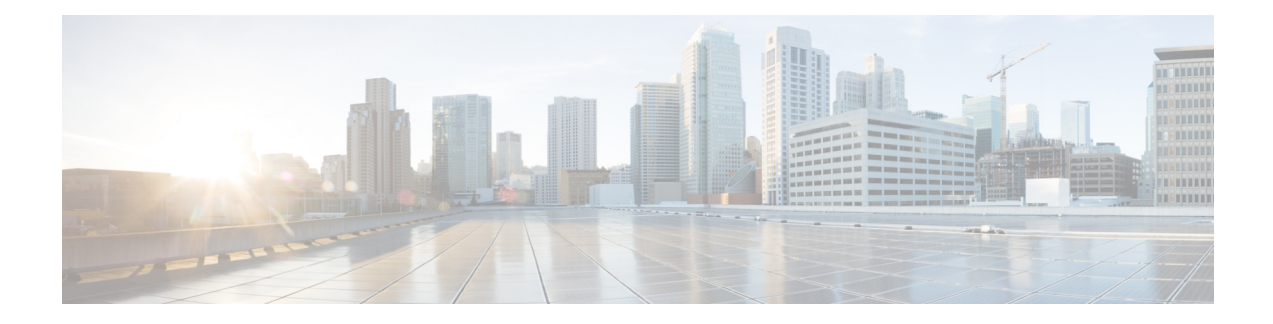

# **Managing SAN Zones and SAN Zonesets**

This chapter contains the following sections:

- About SAN Zone and [Zonesets,](#page-0-0) on page 1
- About Smart [Zoning,](#page-1-0) on page 2
- [Creating](#page-1-1) a SAN Zone, on page 2
- [Enabling](#page-2-0) Smart Zoning, on page 3
- Adding a [Member](#page-2-1) to a SAN Zone, on page 3
- [Deleting](#page-3-0) a SAN Zone, on page 4
- [Creating](#page-4-0) a SAN Zoneset, on page 5
- Adding a Member to a SAN [Zoneset,](#page-4-1) on page 5
- [Deleting](#page-5-0) a SAN Zoneset, on page 6

### <span id="page-0-0"></span>**About SAN Zone and Zonesets**

A zone is a collection of ports that can communicate between them over the SAN. We recommend defining a zone per initiator and target, and deploy multiple small zones, rather than having larger zones defined as they consume more resources. A Zoneset is a collection of zones that define the zoning configuration applied to a VSAN. There can be only one active zoneset per VSAN, but there can be multiple zonesets configured in a switch.

Zoning configuration is based on the following characteristics:

- Enhanced Zoning is enabled for automatic full zoneset distribution and synchronization, and preventing multiple administrators from modifying a VSAN zoneset at the same time. We recommend using enhanced zoning for all configured VSANs in the SAN.
- Device-aliases are used to configure zoning, as they are independent of the zoning database and can provide naming resolution to applications beyond the zone server.

In Cisco UCS Director, you can configure SAN Zone and Zonesets on the following Cisco network devices:

- Cisco Nexus 5000, 5500, and 5672 Series switches
- Cisco Nexus 7000 Series switches
- Cisco MDS 9100 Series switches
- Cisco MDS 9500 Series switches

• Cisco MDS 9700 Series switches

### <span id="page-1-0"></span>**About Smart Zoning**

Smart zoning is supported on network devices that run Cisco NX-OS. Smart zoning, when enabled on the device, allows you to add device types as labels to members. This labeling helps to reduce the volume of Ternary Content-Addressable Memory (TCAM) entries that are created for Access Control List (ACL). The keywords or device type values to be used are init, target, or both. Smart zoning programs TCAMs with entries that connect the initiator and the target. You need not manually edit all zones with the keywords. The conversion utility of smart zoning uses the Fibre Channel Name Server (FCNS) data to add these keywords to the members. For more information on smart zoning, refer to Smart [Zoning.](http://www.cisco.com/c/en/us/td/docs/switches/datacenter/mds9000/sw/6_2/configuration/guides/fabric/nx-os/nx_os_fabric/zone.html#pgfId-2017149)

In Cisco UCS Director, you can enable smart zoning on the following Cisco network devices.

- Cisco Nexus 5000 Series switches
- Cisco Nexus 7000 Series switches
- Cisco MDS 9100 Series switches
- Cisco MDS 9500 Series switches
- Cisco MDS 9700 Series switches

#### <span id="page-1-1"></span>**Creating a SAN Zone**

- **Step 1** Choose **Physical** > **Network**.
- **Step 2** On the **Network** page, choose the pod.
- **Step 3** Select the network device to be configured.
- **Step 4** Click **SAN Zones**.
- **Step 5** Click **Create SAN Zone**.
- **Step 6** In the **Create SAN Zone** screen, complete the required fields, including the following:

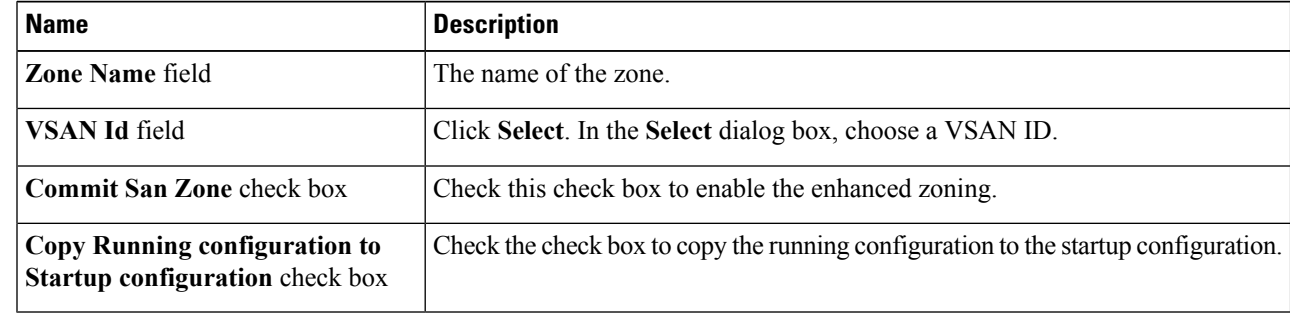

#### **Step 7** Click **Submit**.

## <span id="page-2-0"></span>**Enabling Smart Zoning**

Smart zone is enabled at VSAN level. You can choose to disable the smart zoning at zone level. However, you cannot have smart zone at zone level without enabling the smart zone at VSAN level.

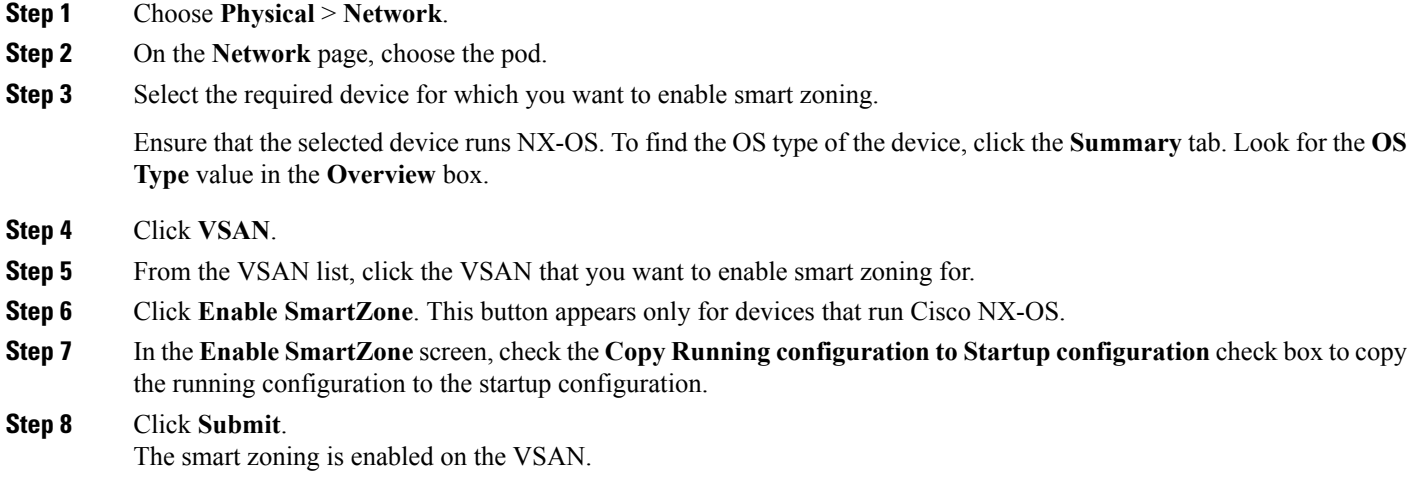

## <span id="page-2-1"></span>**Adding a Member to a SAN Zone**

- **Step 1** Choose **Physical** > **Network**.
- **Step 2** On the **Network** page, choose the pod.
- **Step 3** Select the network device to be configured.
- **Step 4** Click **SAN Zones**.
- **Step 5** Select the SAN zone to which you want to add a member.
- **Step 6** Click **Add SAN Zone Member**.
- **Step 7** In the **Add Member to SAN Zone** screen, complete the required fields, including the following:

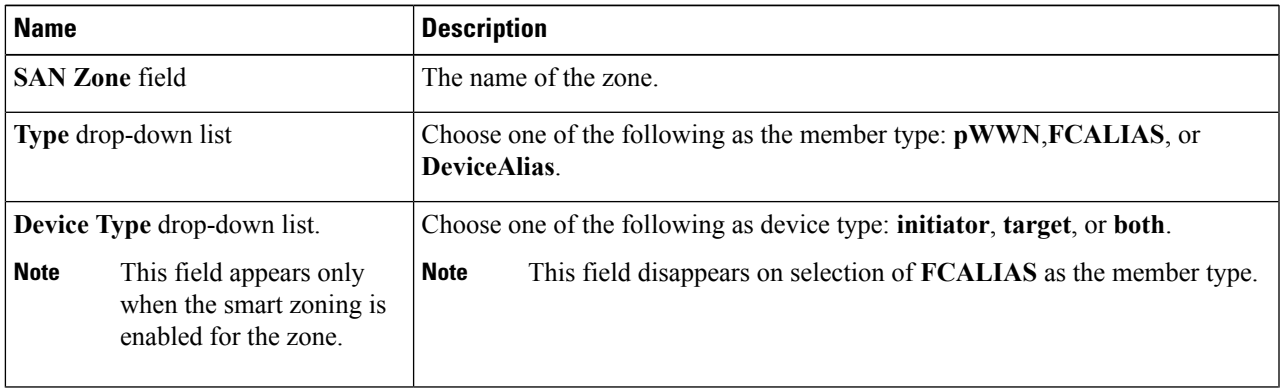

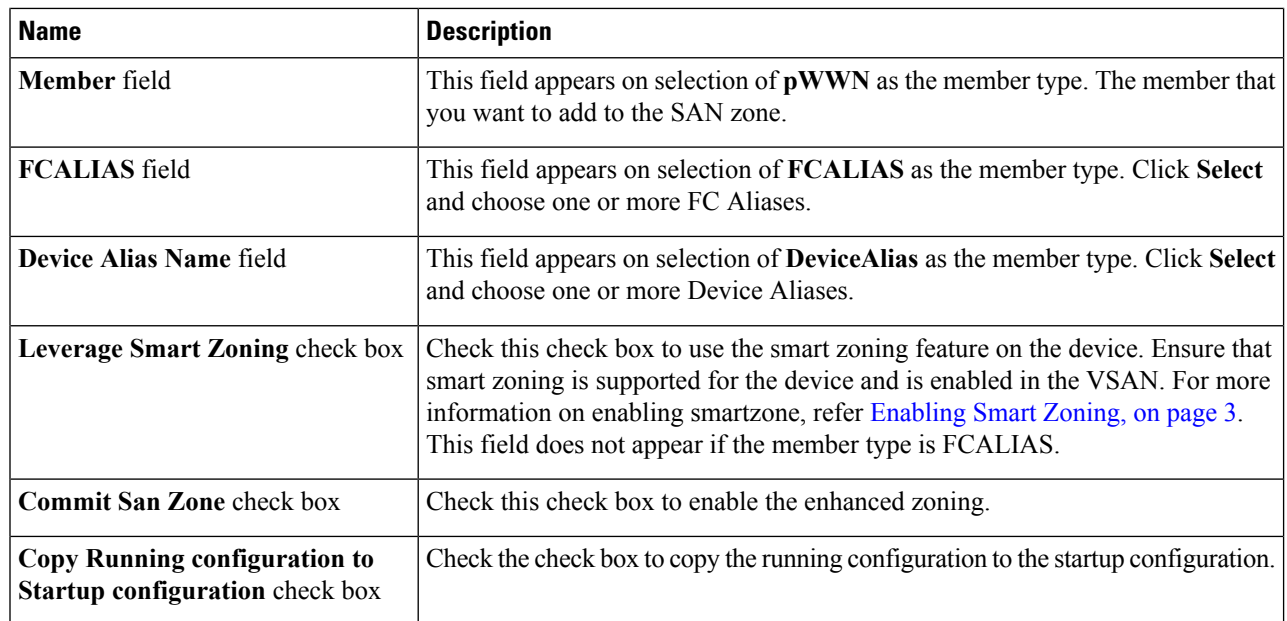

<span id="page-3-0"></span>**Step 8** Click **Submit**.

## **Deleting a SAN Zone**

- **Step 1** Choose **Physical** > **Network**.
- **Step 2** On the **Network** page, choose the pod.
- **Step 3** Select the network device to be configured.
- **Step 4** Click **SAN Zones**.
- **Step 5** Select the SAN zone that you want to delete.
- **Step 6** Click **Delete SAN Zone**.
- **Step 7** In the **Delete SAN Zone** screen, complete the required fields, including the following:

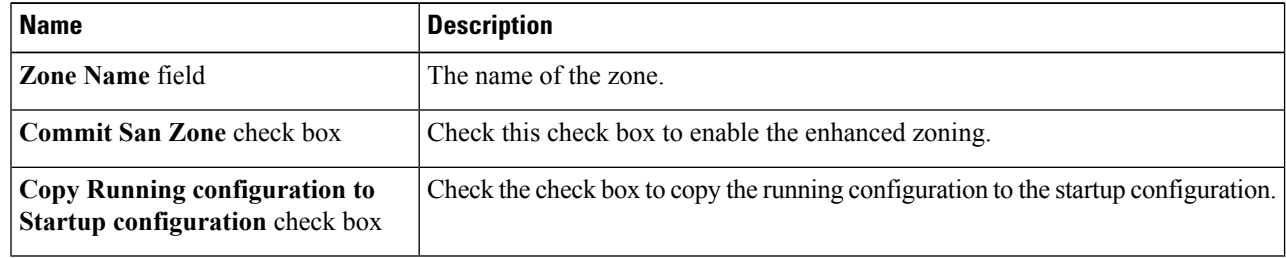

**Step 8** Click **Submit**.

Ш

#### <span id="page-4-0"></span>**Creating a SAN Zoneset**

- **Step 1** Choose **Physical** > **Network**.
- **Step 2** On the **Network** page, choose the pod.
- **Step 3** Select the network device to be configured.
- **Step 4** Click **SAN Zonesets**.
- **Step 5** Click **Create SAN Zone Set**.
- **Step 6** In the **Create SAN Zone Set** screen, complete the required fields, including the following:

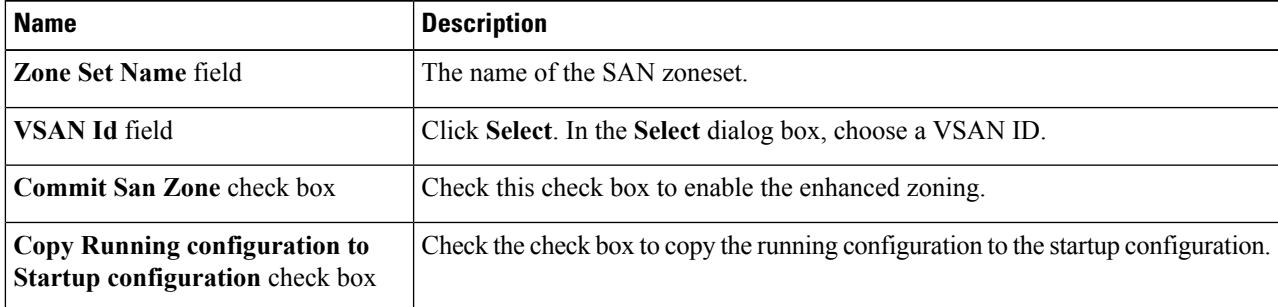

#### **Step 7** Click **Submit**.

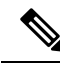

During the execution of the activate SAN zoneset workflow, if the **Activate** check box of the zoneset is enabled, the zoneset is deactivated during rollback and removed from the Active list. Once the zoneset is removed, the device restarts the zone merge process. **Note**

If the **Disable Rollback**check box is enabled, the task is not listed or allowed to roll back the activated zoneset.

#### <span id="page-4-1"></span>**Adding a Member to a SAN Zoneset**

- **Step 1** Choose **Physical** > **Network**.
- **Step 2** On the **Network** page, choose the pod.
- **Step 3** Select the network device to be configured.
- **Step 4** Click **SAN Zonesets**.
- **Step 5** Select the SAN zoneset to which you want to add a member.
- **Step 6** Click **Add SAN Zone Set Member**.
- **Step 7** In the **Add SAN Zone to Set** screen, complete the required fields, including the following

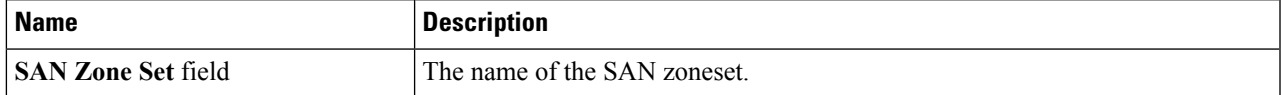

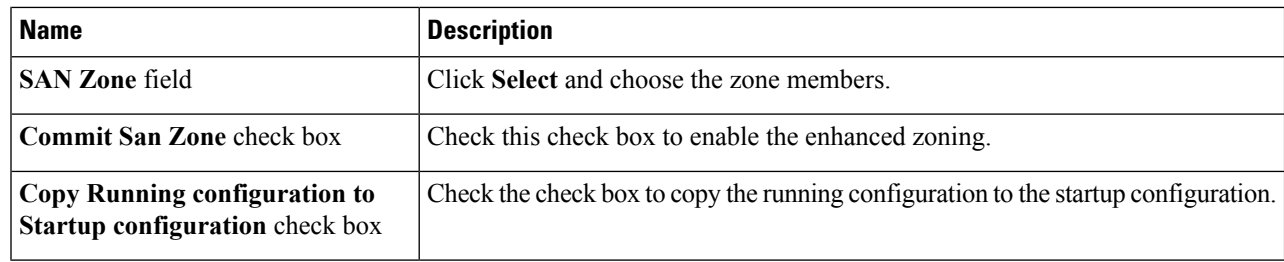

**Step 8** Click **Submit**.

## <span id="page-5-0"></span>**Deleting a SAN Zoneset**

- **Step 1** Choose **Physical** > **Network**.
- **Step 2** On the **Network** page, choose the pod.
- **Step 3** Select the network device to be configured.
- **Step 4** Click **SAN Zonesets**.
- **Step 5** Select the SAN zoneset that you want to delete.
- **Step 6** Click **Delete SAN Zone Set**.
- **Step 7** In the **Delete SAN Zone Set** screen, complete the required fields, including the following:

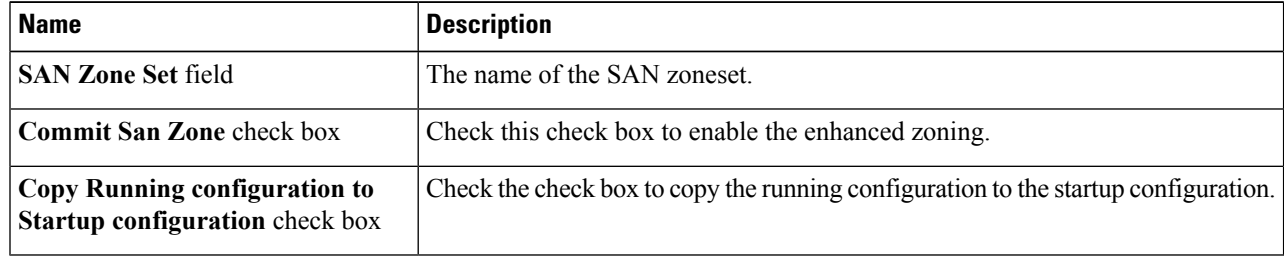

**Step 8** Click **Submit**.